#### **Technology & Best Practices for Synchronous Lectures**

Synchronous lectures in the ACR-AIRP Rad-Path Correlation Course will be hosted on Zoom. On this page, you will find zoom video tutorials, best practices, and tips and tricks for you to have the best virtual experience. You will also find information about other technologies used during this virtual course. **If you still have questions, please contact** [Support](mailto:support@acr.org)

### **Navigating in Canvas**

- Login into Canvas to add a profile and reset the default password you were provided at [https://acr.instructure.com.](https://acr.instructure.com/) For more information, refer to [Set Profile and Reset Password.](https://www.airp.org/-/media/AIRP/Files/Canvas-Profile-and-password-change.pdf) Note: courses are on Eastern Time, USA.
- Set up notifications in Canvas. [Notification settings tutorial](https://community.canvaslms.com/docs/DOC-10624-how-do-i-set-my-canvas-notification-preferences-as-a-student)
- To view your full agenda, click on "**Calendar**" and click on "**Agenda**" button at the top.
- To view **To-Do** items, click on left menu option "**Courses**" and then look for the "**To-Do Items**" link on the right side of the page.
- For each synchronous ( $\binom{1}{k}$ ) lecture under the calendar, you may join the meeting 15 minutes before the start time by clicking the Launch button on the right side.
- Be sure to launch each lecture at least 5 minutes prior to its start time. Download Zoom if you have not already done it. The Zoom download will happen automatically.

#### **Tips and tricks to improve your virtual meeting experience**

- **Use a modern browser**. Internet Explorer is **not** supported. You must use a modern browser such as Chrome, Firefox, Safari, or Microsoft Edge. For additional information, please refer to [Browser Support.](https://community.canvaslms.com/docs/DOC-10720-which-browsers-does-canvas-support)
- **Turn off Proxy settings**. Using Chrome go to the icon with three dots in upper right corner, choose "**Settings**" from dropdown list. Use search box and type in "proxy settings". Choose "Open your computer's proxy settings".

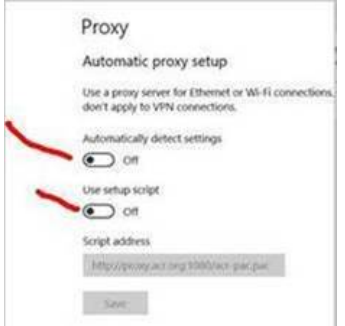

- **Reliable high-speed internet connection**. A reliable high-speed internet connection is the key to a great virtual meeting experience. Zoom recommends a minimum of 3.0 Mbps upload and download speed for group video calling of 1080p HD. Please refer to **[Zoom's System Requirements](https://support.zoom.us/hc/en-us/articles/201362023-System-requirements-for-Windows-macOS-and-Linux)** for detailed internet speed requirements based on the meeting need. You can test your internet speed by [running a speed test here.](https://www.speedtest.net/) If you are experiencing lower than expected internet connection speed, it is recommended to plug directly into your router via an Ethernet cable if possible or to move closer to your router. If the low internet speed persists, please contact your internet service provider to troubleshoot or optimize your connection speed.
- **Computer with a camera**. A computer provides a large screen for a better experience to watch the meeting presentations, videos, and interact with the meeting hosts and other participants. Most laptop computers are equipped with a good quality camera, which will be sufficient to satisfy the video conferencing need for speakers and attendees.
- **Headset**. Generally, a headset provides more clarity for audio quality and is recommended for speakers and attendees who will speak during the virtual meeting.
- **Avoid phone calling only**. To improve overall audio quality, it is highly recommended to join via computer audio (with a headset) rather than dial in on your phone.

### **Need Help?**

#### **Video Tutorials**

[How to Join a Zoom Meeting Video Tutorial](https://www.youtube.com/watch?v=hIkCmbvAHQQ&feature=youtu.be) [Introduction to Zoom Meeting](https://www.youtube.com/watch?v=VnyitUU4DUY) [Comprehensive Zoom Meeting Overview](https://zoom.us/meetings) [Computer System Requirements for Zoom](https://support.zoom.us/hc/en-us/articles/201362023-System-requirements-for-Windows-macOS-and-Linux)  [Desktop](https://support.zoom.us/hc/en-us/articles/201362023-System-requirements-for-Windows-macOS-and-Linux)

#### **Support**

For assistance during the ACR-AIRP Rad-Path Correlation Course, please contact:

[1-800-227-4630](tel:+1-800-227-4630)

[support@acr.org](mailto:support@acr.org)

#### **Conference FAQs**

Access answers to questions about the meeting

format, CME credit, and more. [Access FAQs](https://www.airp.org/-/media/AIRP/Files/AIRP-July-Course-FAQs.pdf)

#### **Technology FAQs**

- 1. How do I log in to see my agenda and join my virtual meetings?
	- Click the "**Get Started**" button from the email with the subject line "**Course Invitation**" from ACR and log in. If you have not received an email invitation, contact support@acr.org.
	- Click on the left menu options "**Account**", choose "**Profile**" and then "**Edit Profile**" and enter name, time zone, and details. This will allow AIRP to monitor your progress for completing assignments.
- 2. How do I install Zoom?
	- If you have never used Zoom before, be sure to download it by [clicking here.](https://zoom.us/download) Once it appears in your downloads, double click on ZoomInstaller.exe to install.
	- For more information on Zoom, please see the Zoom Video Tutorials in the "Need Help?" section earlier on this document.
- 3. I already have Zoom installed, but I am still encountering issues. What can I do?
	- To test that Zoom works on your computer, [click here](https://zoom.us/test)
	- If you are still encountering issues, you may have an older version of Zoom. [Click here](https://zoom.us/download) to download the latest version and try again.
- 4. My company is preventing me from downloading Zoom on my computer. How can I still join the meeting?
	- You can launch Zoom from a web browser by following the [instructions here.](https://support.zoom.us/hc/en-us/articles/201362593-Launching-Zoom-from-a-web-browser)
	- If your company has blocked Zoom completely, you can join the meeting on a personal computer or mobile device.
- 5. Can I dial into a meeting on my phone?
	- AIRP does not recommend using the App. To have the best experience, the preferred method is to join on your PC using computer audio or download the Zoom mobile app. You can download the Zoom mobile application in either the [App Store](https://apps.apple.com/us/app/id546505307) or [Google Play Store.](https://play.google.com/store/apps/details?id=us.zoom.videomeetings)
- 6. Can I join a meeting from multiple devices?

- We recommend that you do not join from multiple devices. Use one device for both your video and audio experience as much as possible.
- 7. Where can I find more troubleshooting tips for Zoom?
	- Here is a comprehensive list of [Zoom troubleshooting tips.](https://docs.google.com/document/d/11lrvbOG_3nHsEG16hu9jY09D8MZ0MzTO8VJlOc_zefM/edit)
- 8. I have a spinning circle when trying to view the recording. How do I fix that?
	- First, make sure you are not on a Virtual Private Newtwork (VPN) or using Internet Explorer. Next, using Chrome as a browser, go to the icon with three dots in upper right corner, choose "**Settings**" from dropdown list. Use search box and type in "proxy settings". Choose "**Open your computer's proxy settings**". Turn them off as shown below.

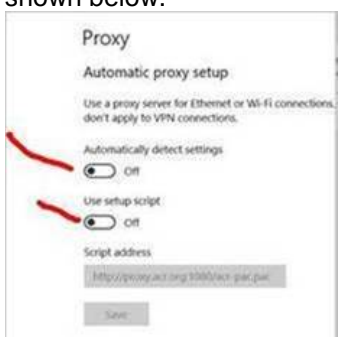

- 9. I am unable to attend the live 8 am lecture which is shown on the calendar despite logging into zoom link many times. It says 'wait for the host'.
	- Check your time zone settings in the Profile setup. The default is Mountain Standard Time (MST). All scheduled events are in Eastern Standard Time (EST) in the USA.
- 10. Is there anything not posted on the calendar that we are expected to do or able to do?
	- All required activities populate the course calendar when required as an assignment. To insure you are receiving the most up-to-date information, our faculty often revise their lectures or supplemental materials. You will receive notifications of any changes in content when they are made. If you do not want to receive the notifications, you can adjust your notification settings in your Canvas profile.
- 11. What is the password on zoom for recorded lectures?
	- Please disregard the Zoom notification you receive. The live lecture recordings are being uploaded (embedded) to the individual lecture modules for your review. No password required.

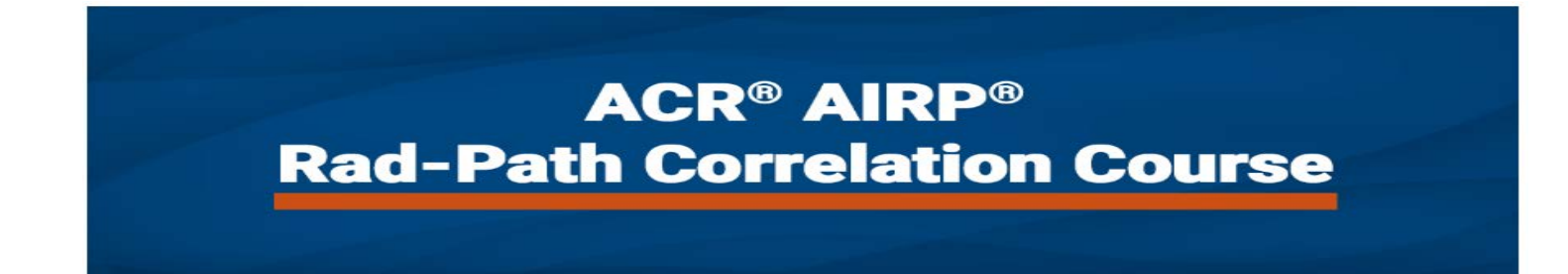

- 12. I can't find a recording for yesterday's presentation. Can you help me find it?
	- Be sure to find materials by going to **Modules** rather than **Assignments** in Canvas. Also, wait 24 hours after a presentation to find recordings  $(\Box)$ .

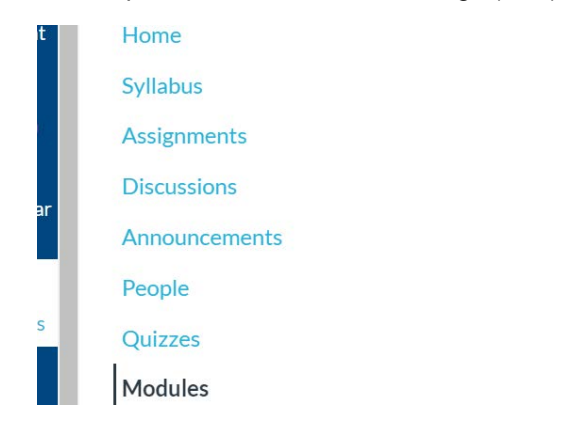